Pearson EasyBridge

# **Introduction**

Pearson EasyBridge provides a bridge between your district and Pearson K12 learning platforms. EasyBridge synchronizes class rosters every night so you do not have to. In this handout, you will learn how easy it is to access EasyBridge and your Pearson K12 digital programs.

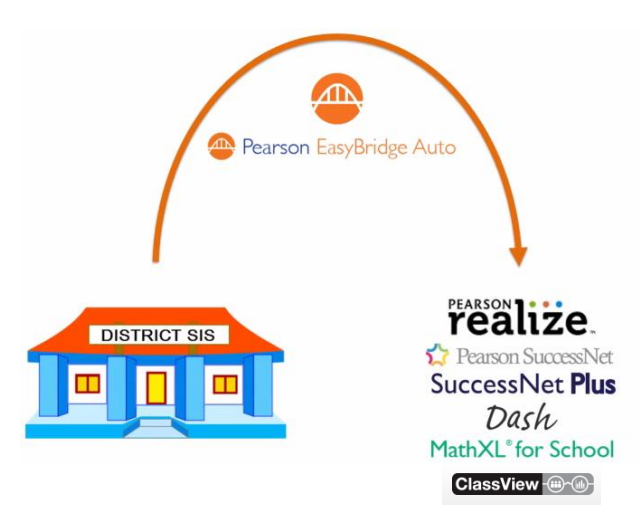

Auto

### **Two Simple Steps**

Access your Pearson programs in two steps:

- 1. Sign in to Pearson EasyBridge. Your district will provide you the link to your district's custom web page.
- 2. Access your class on a learning platform. You will be able to move back and forth between the platforms and Pearson EasyBridge without signing in again. The following reviews each step and the tasks you complete along the way.

### **Tasks Completed in Pearson EasyBridge**

Access your district's custom web page. Your administrator will tell you how to access that page and provide you with your username and password. When you sign in, you will land on Pearson EasyBridge. Pearson EasyBridge connects your classes to Pearson K12 learning platforms. To make that connection, you need to add your Pearson program(s) to your classes here in EasyBridge at the beginning of each year or term.

- 1. On the Current Classes tab, click **Add Products**.
- 2. Select the Pearson program or programs you use with the class and click **Save**. When you add MathXL® for School, you will also select the specific course you want to add. From then on, you will just land in EasyBridge on the way to your class on the learning platform.

Teachers who get new classes each quarter or semester need to repeat these steps at the beginning of each term.

#### **Access Pearson Learning Platforms from EasyBridge**

To access your Pearson learning platforms from EasyBridge, follow the steps below:

- 1. Click the arrow to the left of a class name to view the product associated with the class.
- 2. Click the Pearson product link. This takes you to the appropriate learning platform.
- *Note: For Pearson Realize, Pearson SuccessNet, SuccessNet Plus, and Dash, you can also use the platform links listed under Learning Systems. The MathXL® for School*  link takes you to the District Course Gallery and training resources. Watch the Getting *Started with the Learning Platforms tutorial to learn more about each platform. You only see the names of the learning platforms based on the products licensed to your school and district.*

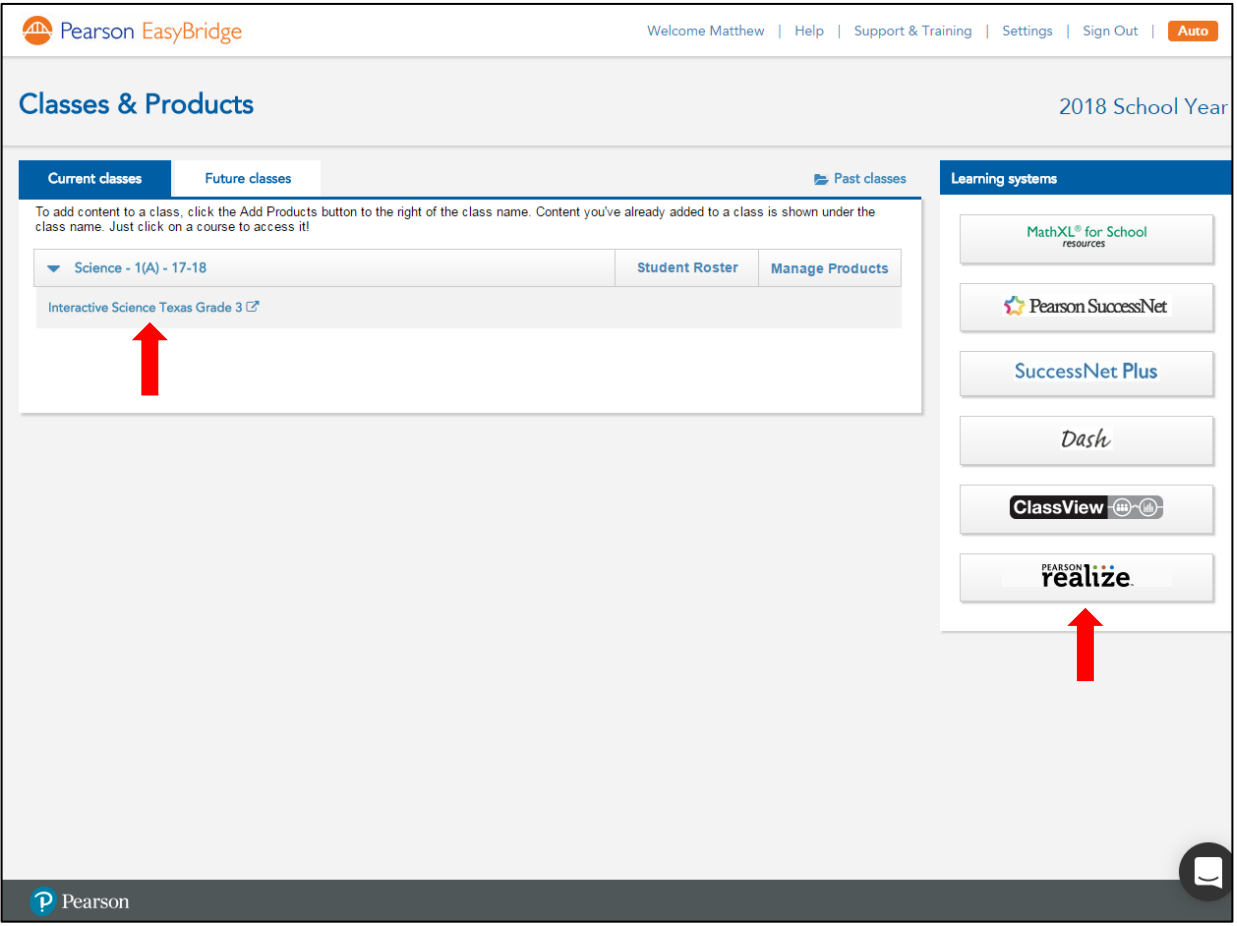

#### **Student Access**

Students follow the same steps to access their classes on the Pearson learning platforms. After you have added your Pearson product to your classes in EasyBridge, students access the district's custom web page and sign in to Pearson EasyBridge and

Copyright © 2017 Pearson Education, Inc. All rights reserved. Last updated: July 31, 2017 2

then click the product link associated with the class to get to the appropriate learning platform.

# **Tech Support and Training**

It is easy to access technical support from Pearson EasyBridge. Click **Support and Training** at the top of the page. This takes you to the PearsonEasyBridge.com Support & Training page. From here you can navigate to many EasyBridge help resources, including K12 Curriculum Support, myPearson Training, and more.

### **Signing Out**

Signing out is just as important as signing in. Closing a browser window or tab, or quitting the browser is *not* securely signing out. If you use MathXL® for School, close that window or tab first. Then use the sign out or log out option on EasyBridge, Pearson Realize, Pearson SuccessNet, SuccessNet Plus or Dash to securely sign out.

Signing out of one of those platforms or EasyBridge securely signs you out of all of those learning platforms and EasyBridge. Signing out securely ensures that no one else gains access to your account and your classes.

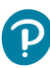

*Tip: Be sure to teach your students how to securely sign out as well!*

### **Resources and Next Steps**

Click the resource links below to learn more about Pearson EasyBridge Auto. Topics include how to add products to classes, getting started on the learning platforms, alternate sign-in options, and eText access. Teacher tutorials can be found on the myPearson Training on the EasyBridge Auto page.

#### **Resources**

Click the links below to learn more about Pearson EasyBridge Auto.

### **Pearson EasyBridge Auto K12 Curriculum Support**

[https://pearsonnacommunity.force.com/support/s/article/ka00W000001ciE7QAI/EasyBri](https://pearsonnacommunity.force.com/support/s/article/ka00W000001ciE7QAI/EasyBridge-Auto) [dge-Auto](https://pearsonnacommunity.force.com/support/s/article/ka00W000001ciE7QAI/EasyBridge-Auto)

### **myPearsonTraining – Pearson EasyBridge Auto**

<http://mytrainingconnection.com/products/easybridge-auto>